## Инструкция по активации облачной подписи в приложении myDSS

1. При выпуске электронной подписи Вам на контактный телефон, указанный в заявке, придет SMS-код активации. Он понадобится в шаге 10.

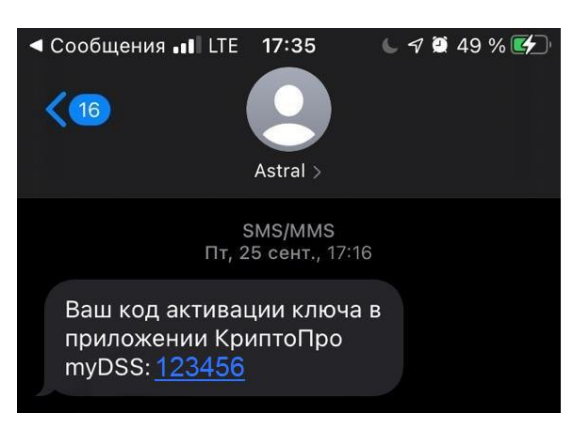

## Также Вам придет уведомление на email:

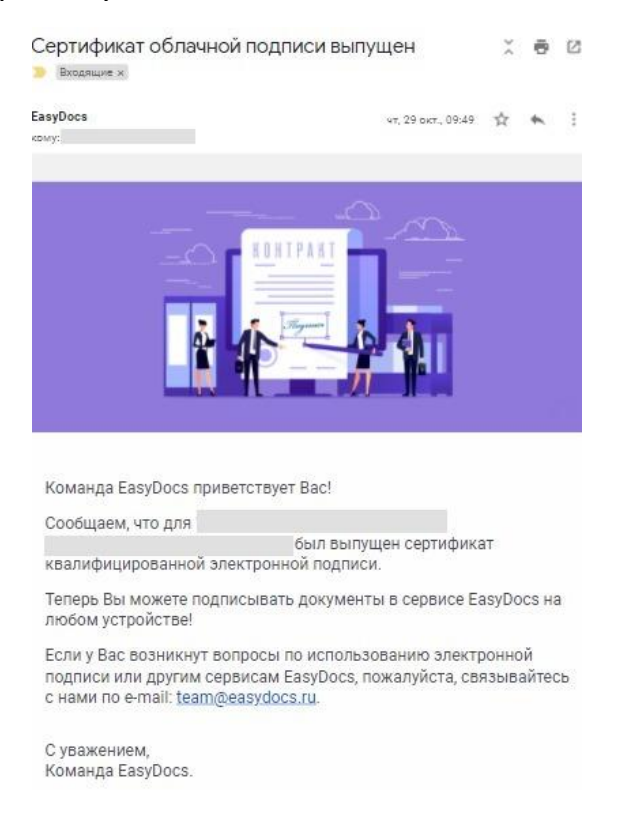

- 2. На телефоне заходим в Google Play либо App Store.
- 3. Находим и скачиваем приложение myDSS

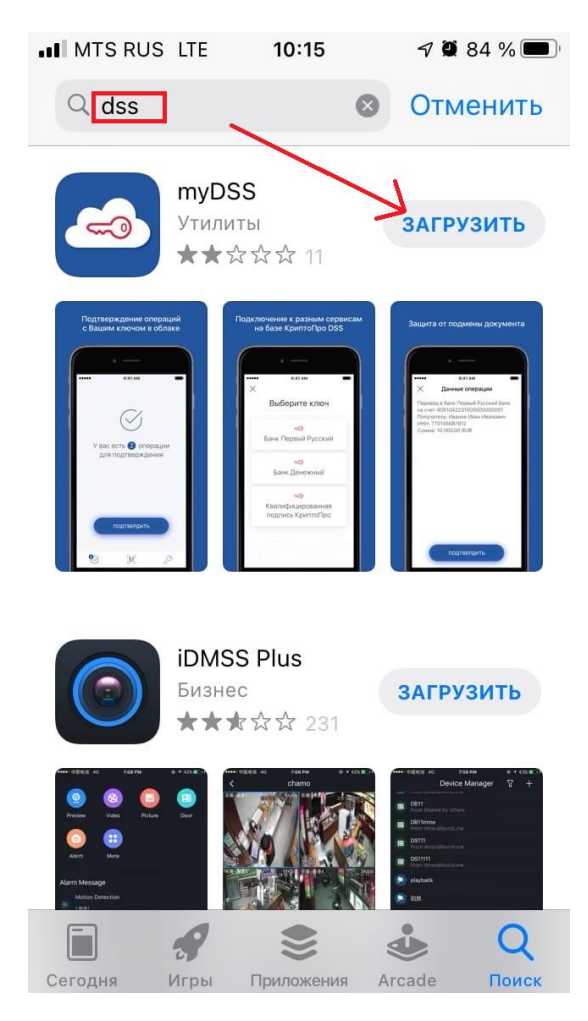

- 4. Открываем приложение. Рекомендуем разрешить уведомления, они приходят только при подписании документов и ускоряют этот процесс.
- 5. Нажимаем "Сканировать"

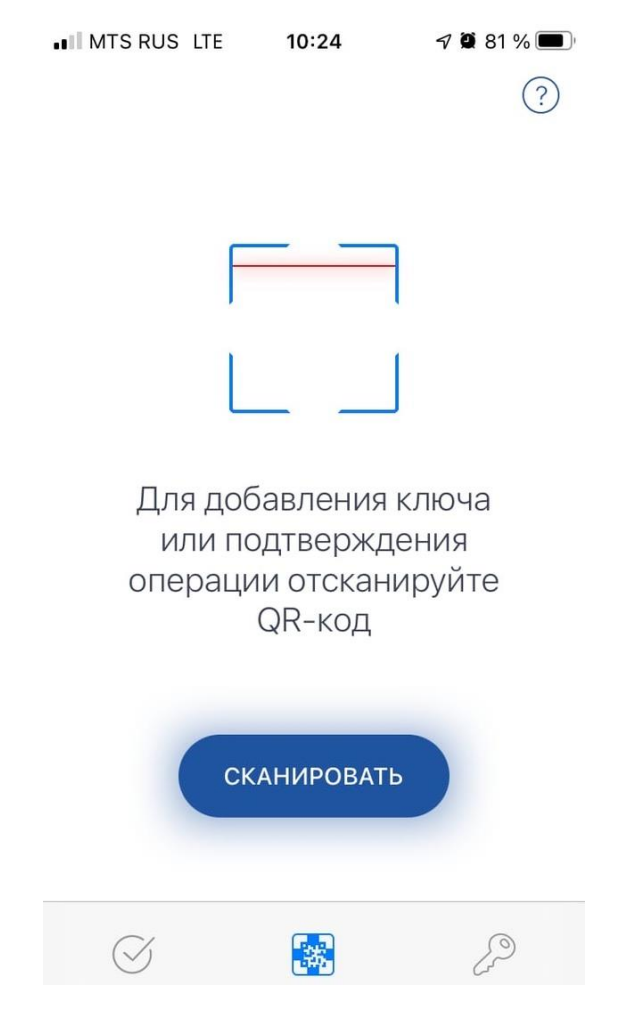

6. Заходим в личный кабинет на сайте **[EasyDocs](https://my.easydocs.ru/)**. Выбираем вкладку Настройки-> [Электронная подпись](https://my.easydocs.ru/keys/certificate/index.html).

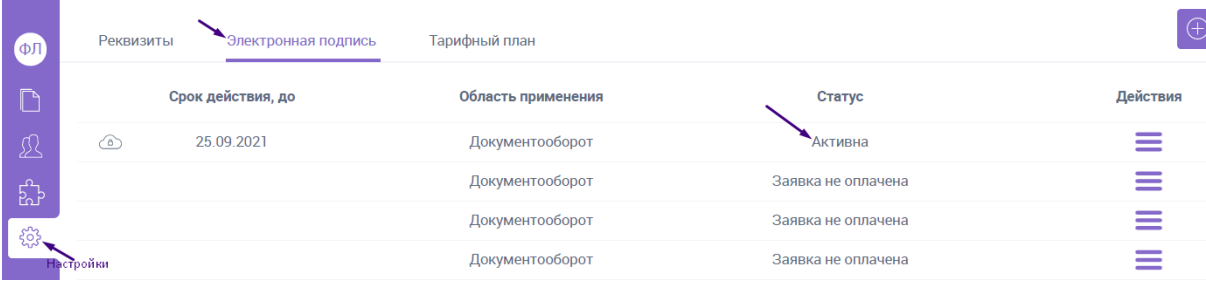

7. Открываем меню активной подписи

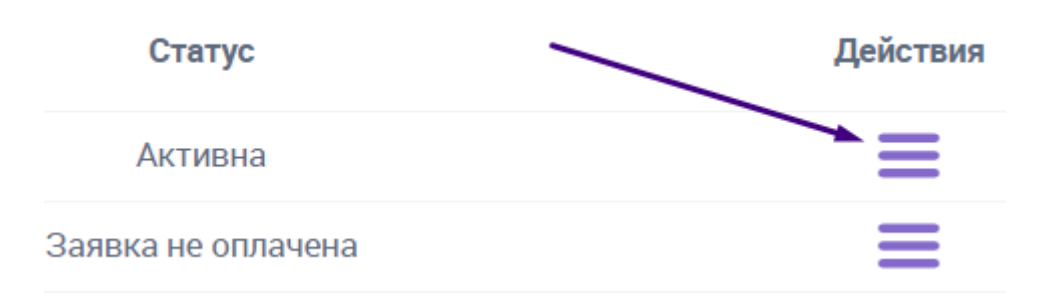

8. Выбираем пункт "Активировать myDSS". Также, если Вам не пришел SMS-код, можно запросить его повторно в пункте "Выслать код активации myDSS".

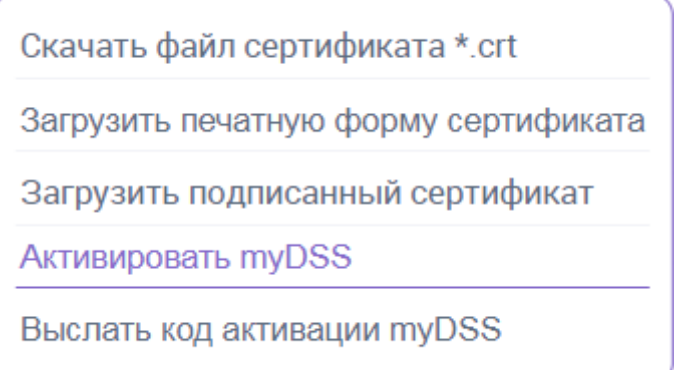

9. Откроется QR-код, который нужно отсканировать с телефона в приложении myDSS (все необходимое было сделано на 5 шаге)

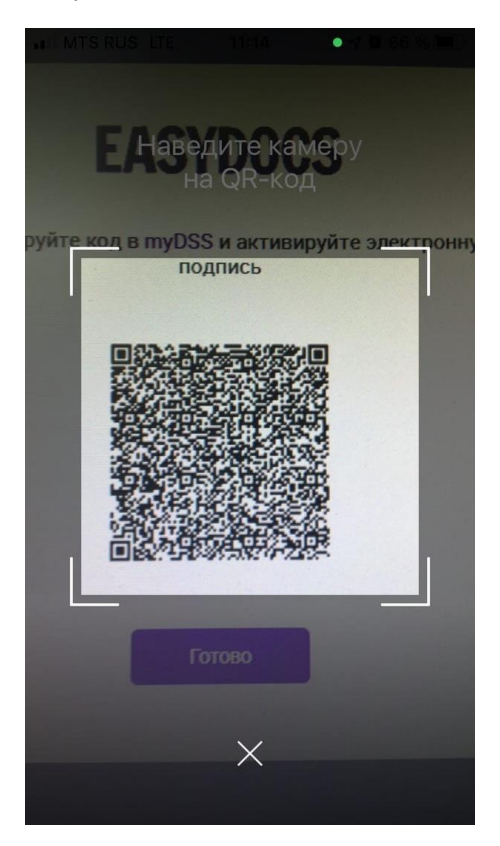

10.Вводим код активации из СМС, нажимаем "Продолжить"

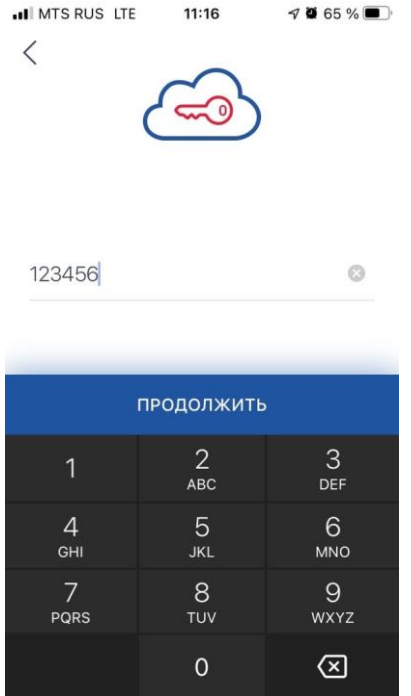

11. Даем подписи удобное название, которое будет отображаться в уведомлениях.

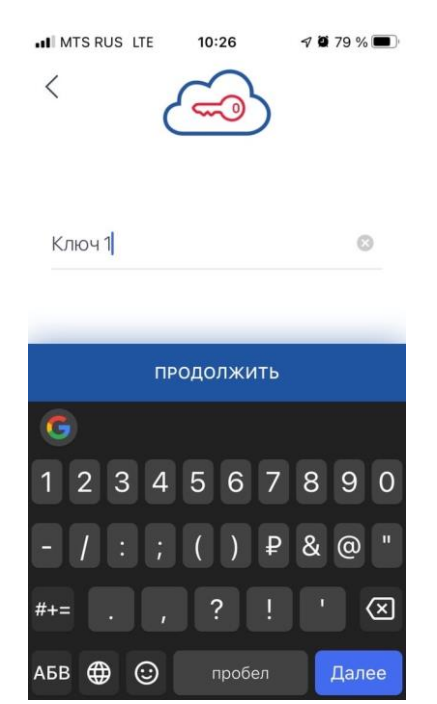

12. Можно установить пароль для подписи либо оставить без пароля (доступ будет осуществляться только с телефона, где произведена авторизация)

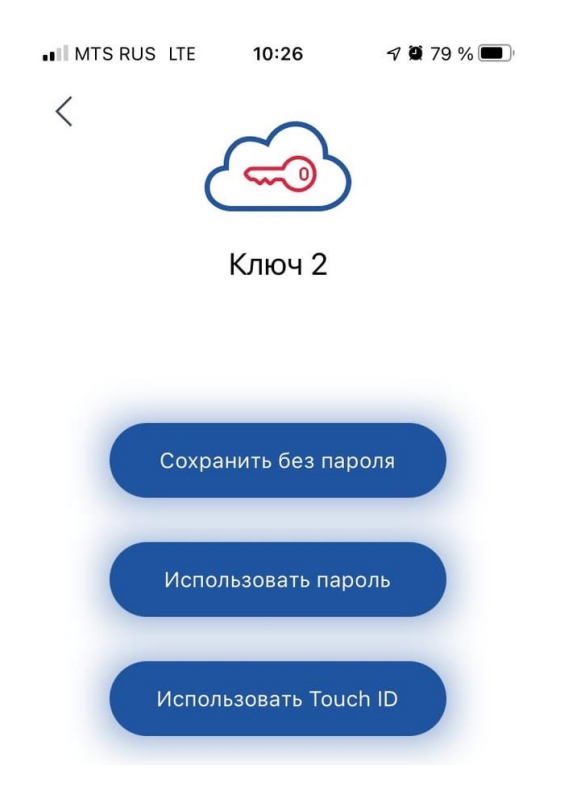

13. Поздравляем, облачная подпись активирована! При подписании документов будут приходить такие уведомления:

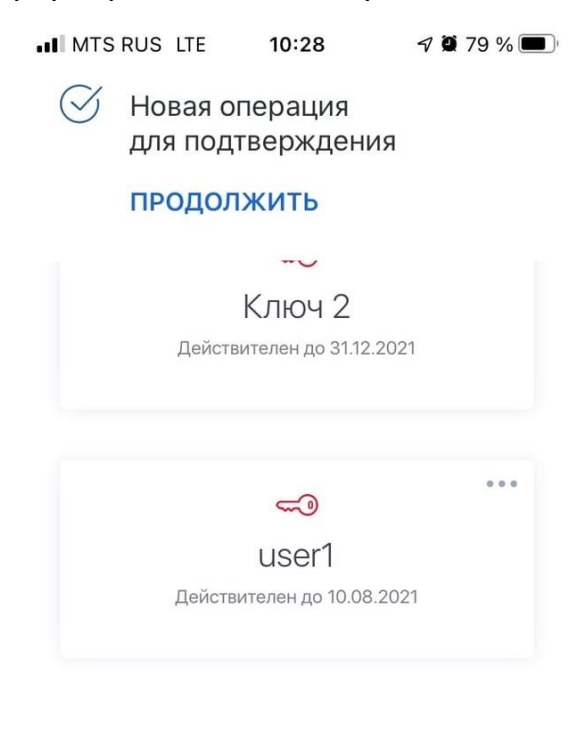

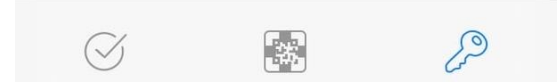